This details the steps to delete an application that is still at the *draft* stage and has not been submitted to the ethics committee.

# 1. Logging In

Open Internet Explorer or Firefox and log in to the system through the *Business Systems* front door page - <a href="https://frontdoor.spa.gla.ac.uk/login/">https://frontdoor.spa.gla.ac.uk/login/</a> using your GUID and password.

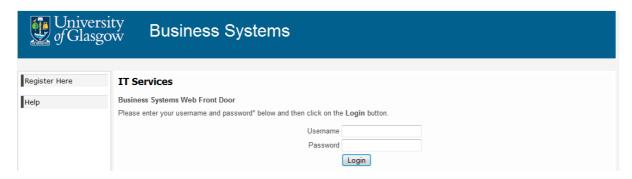

#### Click on Research Ethics System

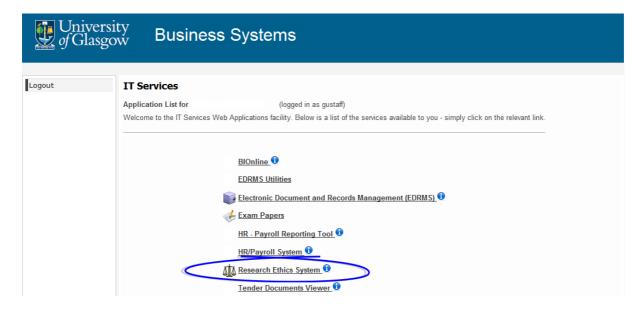

## 2. Viewing Applications

To view a list of your applications that require action, click on the My Tasks menu item

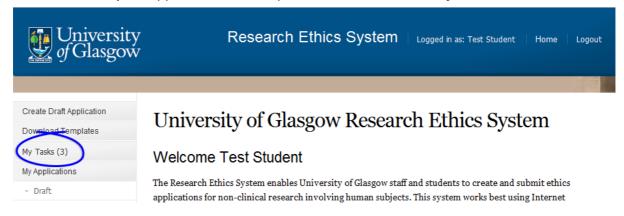

## 3. Deleting a Draft Application

When the **My Tasks** screen opens, locate the application that requires action. The Task will be displayed as *Submit to Supervisor*.

# My Tasks

These are your tasks awaiting action.

Click on the Application Number to view the application details and documents.

| Task                    | Application No. | Title                  | Committee                                          | Received Date |
|-------------------------|-----------------|------------------------|----------------------------------------------------|---------------|
| Submit to<br>Supervisor | D1379587142379  | Student<br>Application | College of Medical Veterinary and Life<br>Sciences | 19/09/2013    |

Click on the **Application Number** to view the full application details (as shown below), the Status will be displayed as *Draft* or *Student Changes Required*.

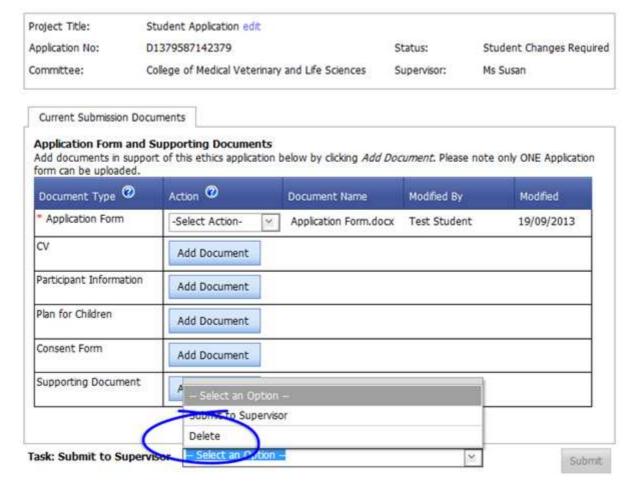

Click on the drop down list at the bottom of the screen to the right of the **Task**: **Submit to Supervisor** and select *Delete*. Then select *Submit*.

#### 4. Help and Support

If you have any queries or questions about the system please contact your college research ethics administrator (these details are on each of the college ethics web pages accessible from the system through the **College Ethics Committees** menu item).